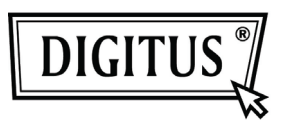

# **WHITE WEASEL™ MOBILITY 3G | 4G | LTE ACCESSPOINT & ROUTER**

 **Przewodnik szybkiej instalacji**

# Instalacja sprzętu

### A. Konfiguracja sprzętu

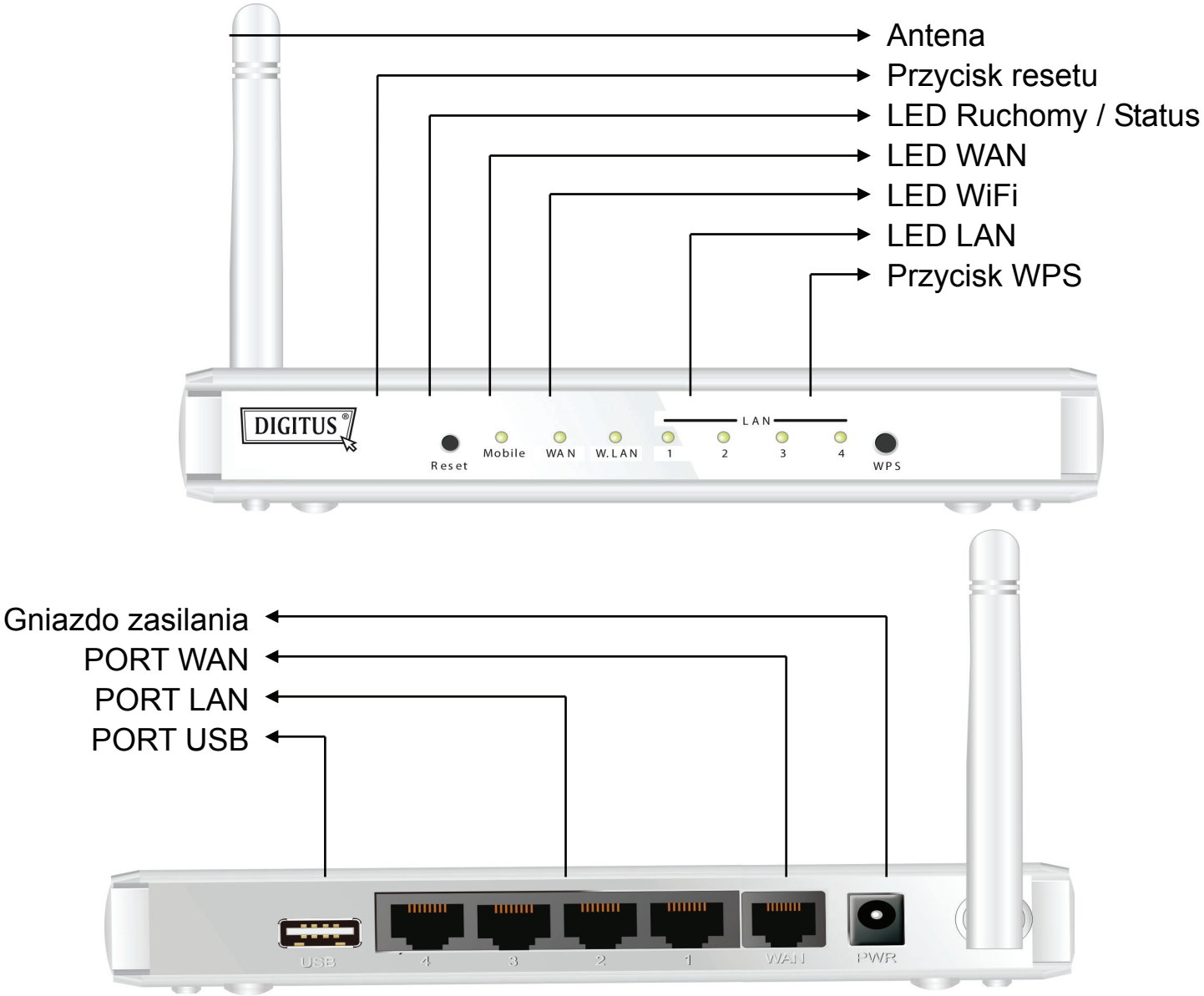

### B. Kroki instalacji

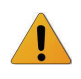

**Uwaga:** *NIE WŁĄCZAĆ* routera do sieci zasilającej przed wykonaniem poniższych kroków instalacji.

#### **Krok 1**

Wetknąć modem USB do portu USB.

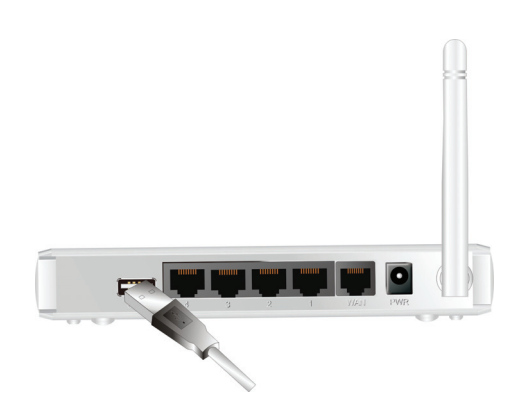

#### **Krok 2**

Wetknąć kabel RJ45 do portu LAN na tylnym panelu routera. Drugi koniec wetknąć do komputera.

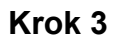

Wetknąć gniazdo zasilania do wtyku na tylnym panelu routera.. Drugi koniec wetknąć następnie do gniazdka zasilania w ścianie lub w listwie zasilającej.

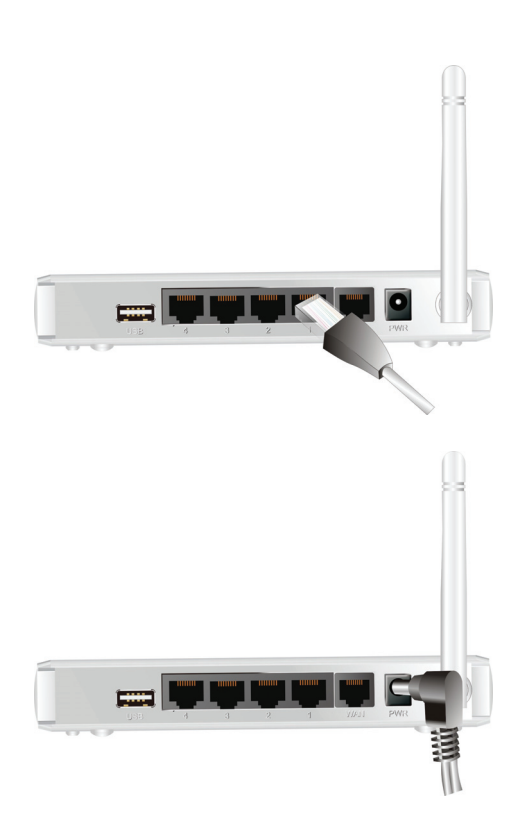

# Rozpoczęcie z Narzędziem łatwych ustawień (Easy Setup Utility)

Są dwa sposoby szybkiego i łatwego ustawienia routera WiFi Combo. Jeden polega na wykorzystaniu narzędzia PC Windows Easy Setup Utility, a drugi na wyszukaniu na stronach sieciowych urządzenia i skonfigurowanie go.

## Łatwe ustawienia Narzędziem Windows

#### **Krok 1**

Zainstalować Narzędzie łatwych ustawień z dostarczonej CD a następnie kontynuować kroki konfiguracji urządzenia.

#### **Krok 2**

Wybrać język (language) i kliknąć "Next", by kontynuować.

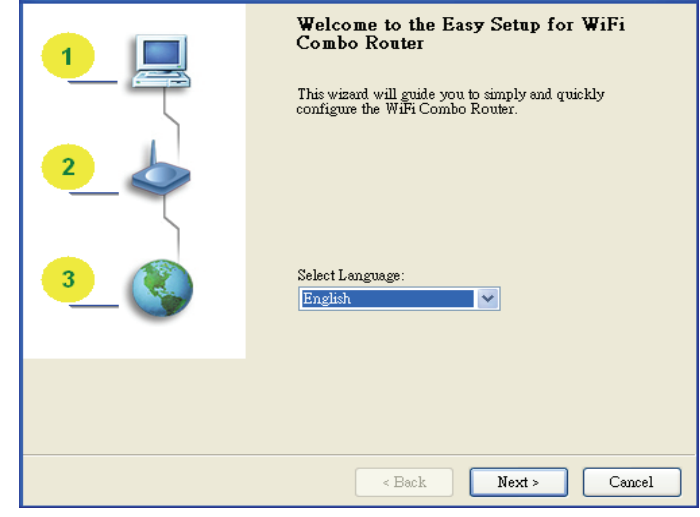

#### **Krok 3**

Następnie kliknąć "Wizard"**,** by kontynuować.

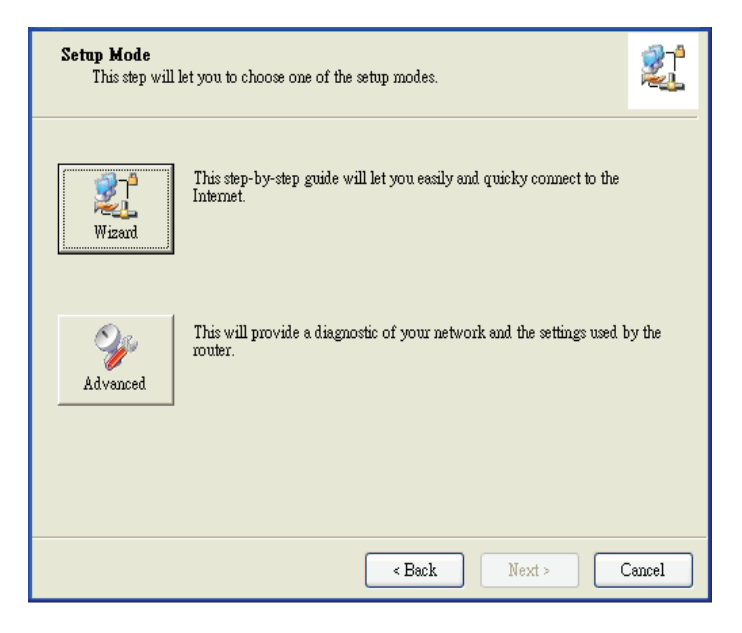

#### **Krok 4**

Kliknąć "Next" by kontynuować.

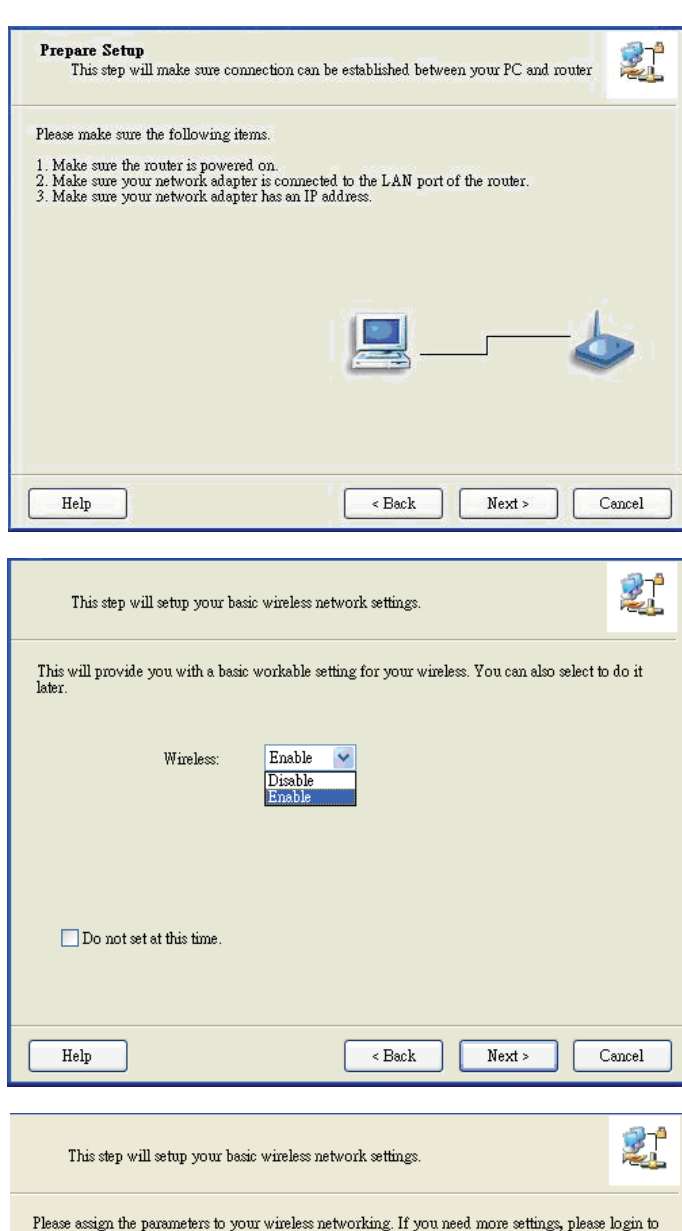

#### bezprzewodowej (Wireless Enable) i kliknąć

**Krok 5** 

"Next"**,** by kontynuować.

Wybrać włączenie komunikacji

#### **Krok 6**

Wprowadzić opcje SSID, kanału (Channel) i zabezpieczenia (Security) i kliknąć "Next"**,** by kontynuować.

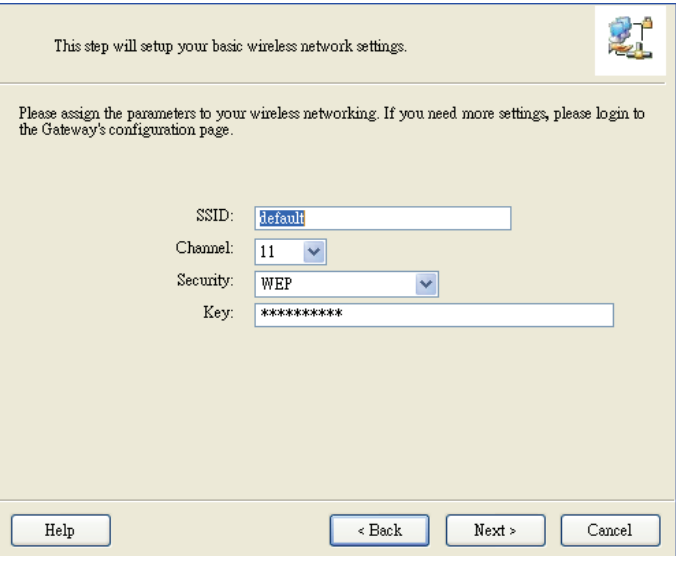

#### **Krok 7**

Kliknąć " Let me select WAN service by myself, by wybrać ją ręcznie.

Wybrać usługę 3G Service kliknięciem ikony

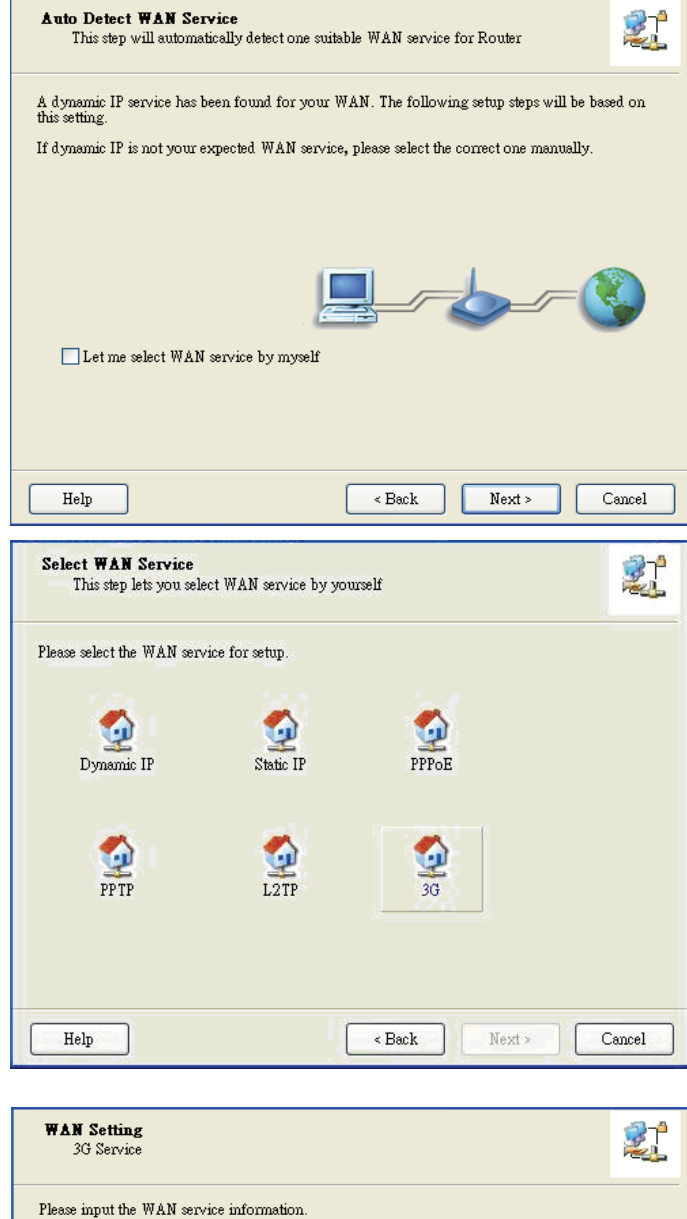

### 3G**,** by kontynuować.

**Krok 8** 

#### **Krok 9-1**

Wybrać automatyczne wykrycie ( "Auto-Detection") a Narzędzie spróbuje automatycznie wykryć i skonfigurować ustawienia wymaganej usługi 3G. Kliknąć "Next", by kontynuować.

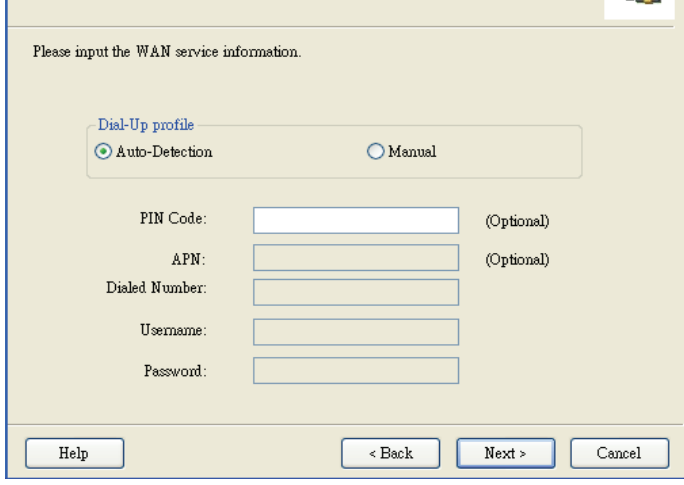

#### **Krok 9-2**

Można też wybrać "Manual" i ręcznie wpisać wymagane ustawienia usługi 3G dostarczanej przez dostawcę ISP.

Kliknąć "Next", by kontynuować.

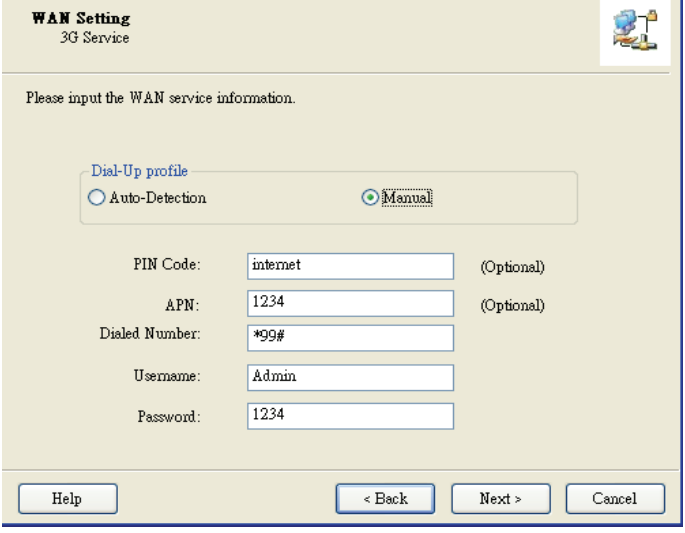

#### **Krok 10**

Kliknąć "Next", by zapisać ustawienia.

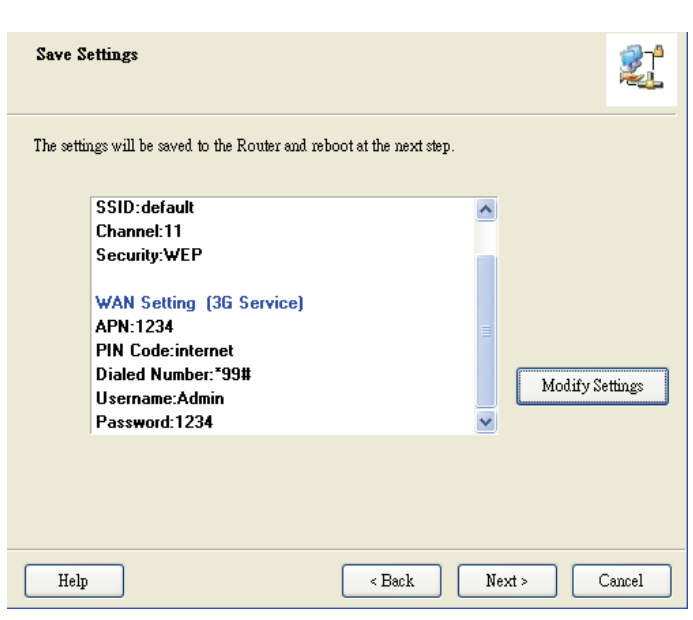

#### **Krok 11**

WiFi Combo Router zostanie uruchomiony ponownie, by cała ustawiona konfiguracja zadziałała.

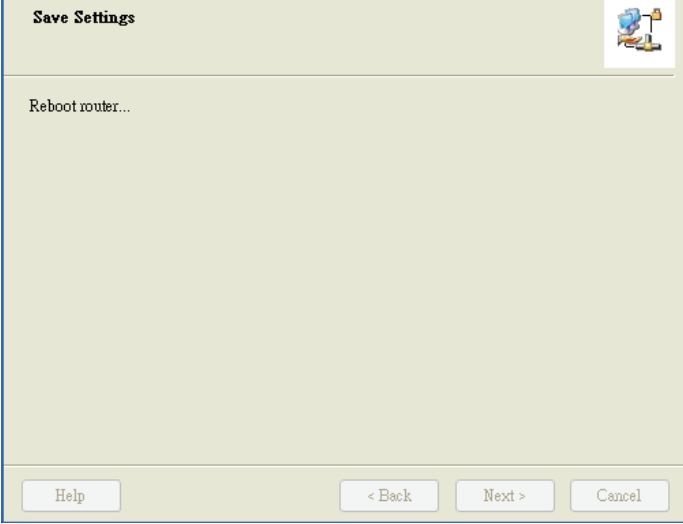

#### **Krok 12**

Kliknąć "Next", by przetestować połączenie internetowe, lub można test ominąć.

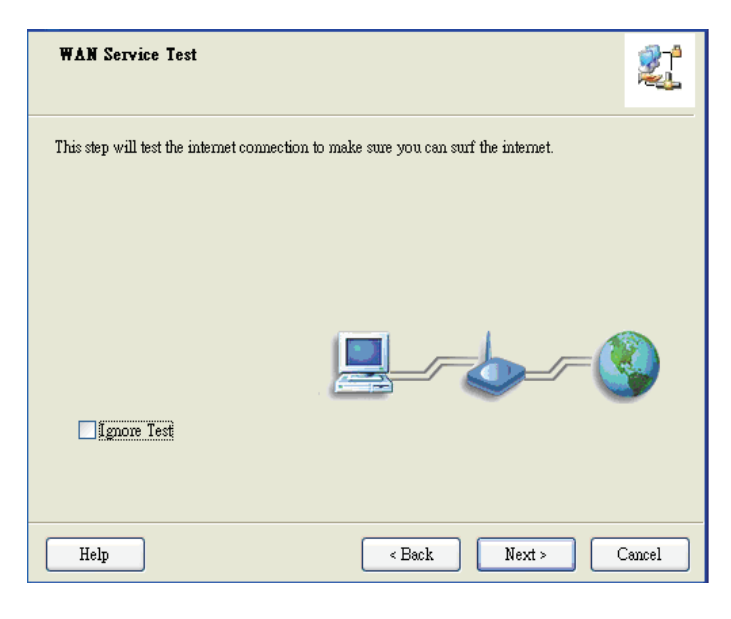

#### **Krok 13**

Kliknąć "Next", by przetestować usługę sieci bezprzewodowej WAN.

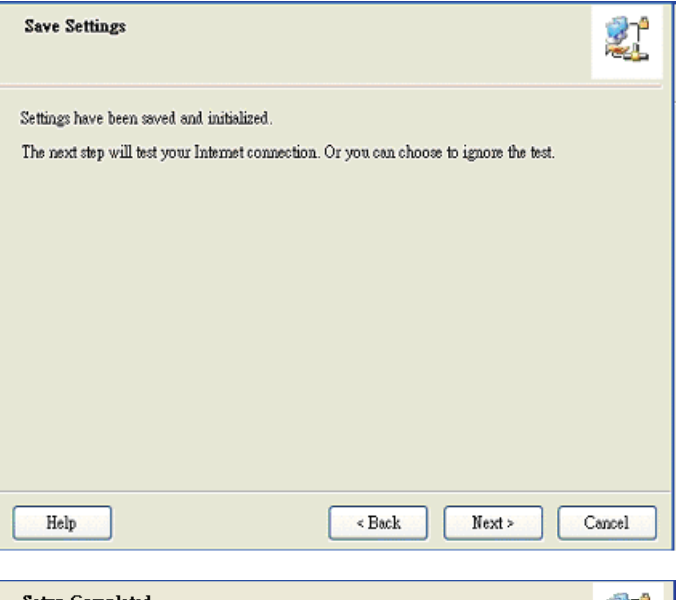

**Krok 14**  Ustawienia są zakończone.

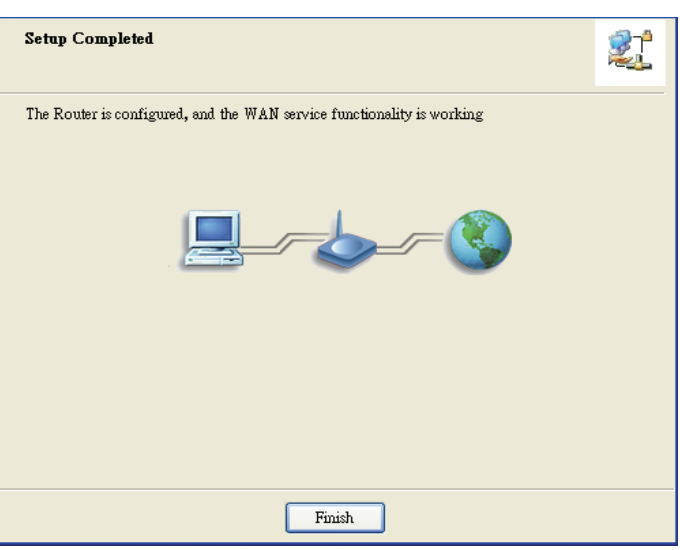